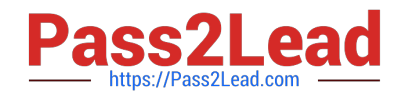

# **TDS-C01Q&As**

Tableau Desktop Specialist

# **Pass Tableau TDS-C01 Exam with 100% Guarantee**

Free Download Real Questions & Answers **PDF** and **VCE** file from:

**https://www.pass2lead.com/tds-c01.html**

100% Passing Guarantee 100% Money Back Assurance

Following Questions and Answers are all new published by Tableau Official Exam Center

**C** Instant Download After Purchase

**83 100% Money Back Guarantee** 

- 365 Days Free Update
- 800,000+ Satisfied Customers  $\epsilon$  or

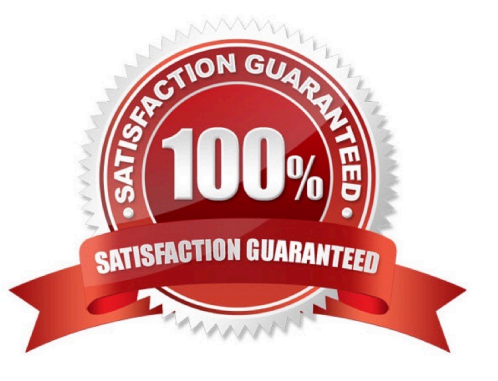

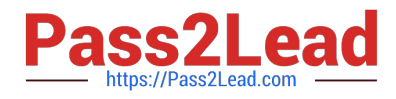

#### **QUESTION 1**

A \_\_\_\_\_\_\_\_\_\_\_\_\_ action is a hyperlink that points to a web page, file, or other web-based resource outside of Tableau.

- A. Go to Hyperlink
- B. Go to Web page
- C. Go to URL
- D. Go to Sheet
- Correct Answer: C

Tricky options! Go to hyperlink and Go to Web page are not valid Actions in Tableau.

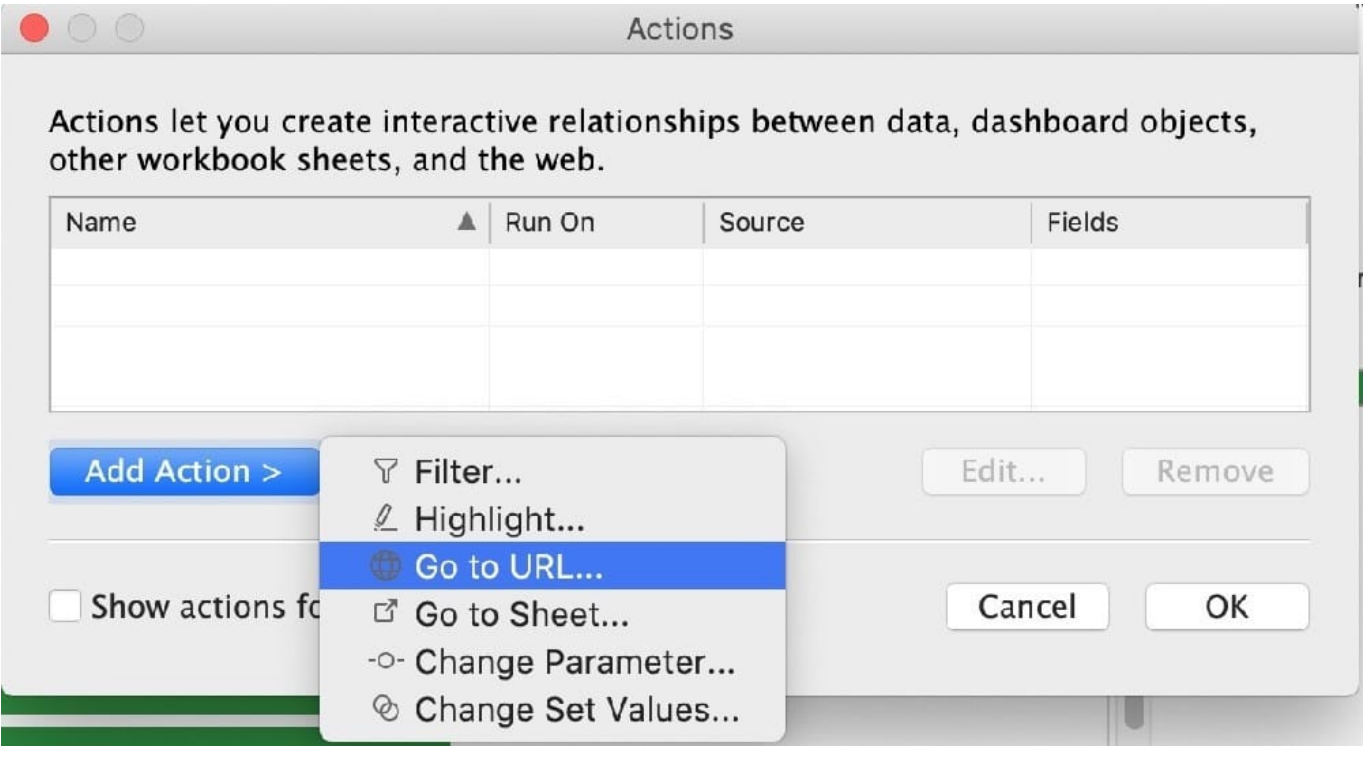

A URL action is a hyperlink that points to a web page, file, or other web-based resource outside of Tableau. You can use URL actions to create an email or link to additional information about your data. To customize links based on your data, you can automatically enter field values as parameters in URLs.

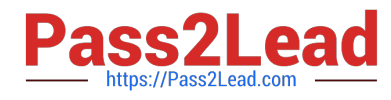

### Open a web page with a URL action

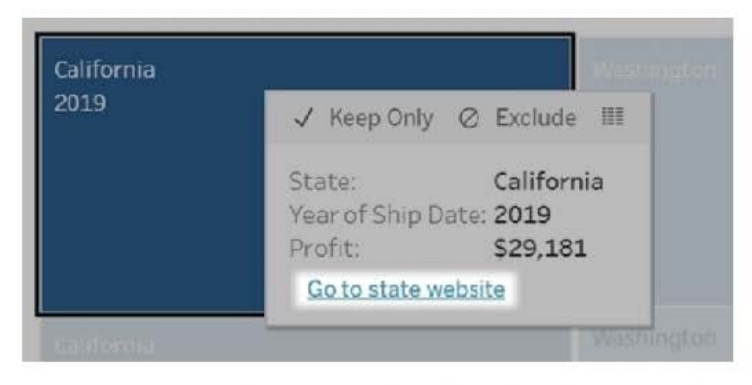

A URL action run from a tooltip menu. The link reflects the action name, not the target URL.

- 1. On a worksheet, select Worksheet > Actions. From a dashboard, select Dashboard > Actions.
- 2. In the Actions dialog box, click Add Action and then select Go to URL.
- 3. In the next dialog box, enter a name for the action. To enter field variables in the name, click the arrow to the right of the Name box.

Note: Give the action a descriptive name, because in tooltip menus the link reflects that name, not the URL. For example, when linking to more product details, a good name could be "Show More Details".

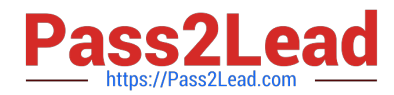

4. Use the drop-down list to select a source sheet or data source. If you select a data source or dashboard you can select individual sheets within it.

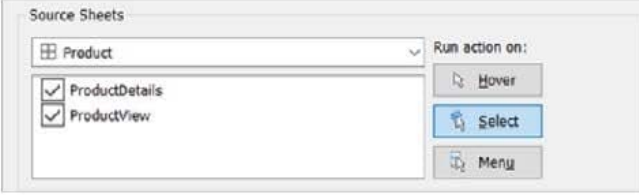

5. Select how users will run the action.

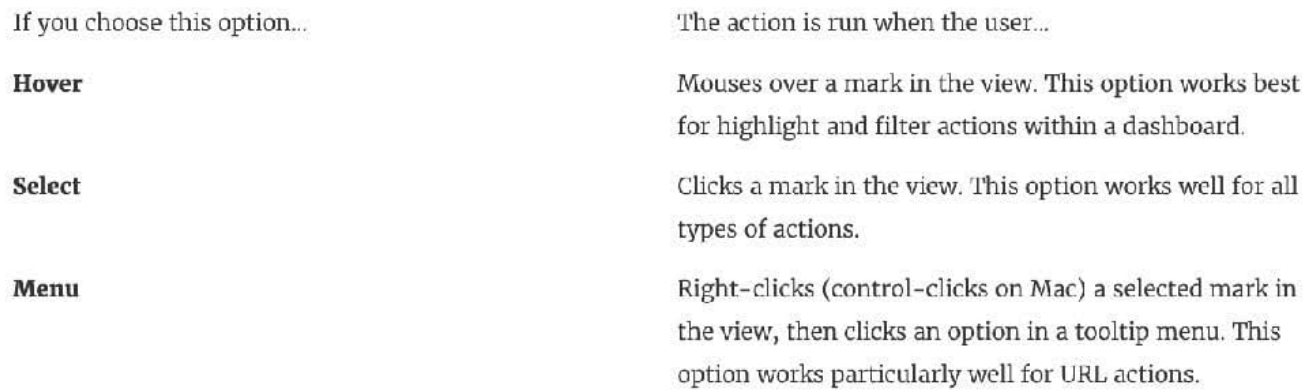

6. Specify a URL with an  $ftp$ , http, or https prefix. As a security best practice, other protocols and UNC paths are not supported.

To enter field and filter values as parameters in the URL, click the arrow to the right of the URL box. Be aware that any referenced fields must be present in the view, not just a related data source. For details, see Using field and filter values in URLs.

, email

- 7. (Optional) Select any of the following options:
	- o URL Encode Data Values Select this option if your data contains values that use characters that browsers don't allow in URLs. For example, if one of your data values contains an ampersand, such as "Sales & Finance," the ampersand must be translated into characters that your browser understands.
	- Allow Multiple Values Select this option if you are linking to a web page that can receive lists of values via parameters in the URL. For example, say you select several products in a view and you want to see each product's details hosted on a webpage. If the server can load multiple product details based on a list of identifiers (product ID or product name), you could use multi-select to send the list of identifiers as parameters.

When you allow multiple values, you must also define the item delimiter, which is the character that separates each item in the list (for example, a comma). You must also define the Delimiter Escape, which is used if the delimiter character is used in a data value.

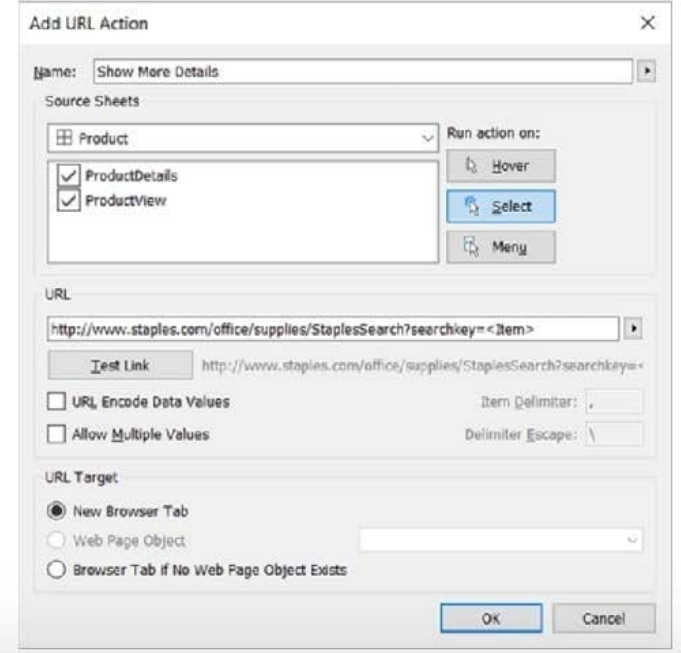

8. For URL Target, specify where the link will open:

- <sup>o</sup> New Browser Tab Opens in the default browser.
- · Web Page Object (Dashboards only) Opens in the web page object you select.
- **DE Browser Tab if No Web Page Object Exists Ensures that the URL opens in a browser on sheets that lack web** page objects. This is a good choice when Source Sheets is set to All or a data source.

Reference: https://help.tableau.com/current/pro/desktop/en-us/actions\_url.htm

#### **QUESTION 2**

When should you use a relationship instead of a join for two data sets?

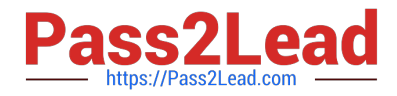

- A. To use both data sets across multiple sheets in a visualization.
- B. The data sets are in two separate tables within a single spreadsheet.
- C. The data sets include similar data aggregated at different levels of detail.
- D. The data sets include similar data aggregated up to the highest level.

Correct Answer: C

https://help.tableau.com/current/online/en-us/datasource\_relationships\_learnmorepage.htm

#### **QUESTION 3**

Which of the following are valid Dashboard size options?

- A. Range
- B. Fixed Size
- C. Automatic
- D. Scaled
- Correct Answer: ABC
- Scaled is NOT a valid size options when creating Dashboards in Tableau!

After you create a dashboard, you might need to resize and reorganize it to work better for your users.

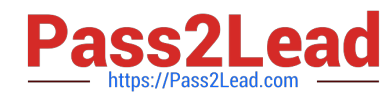

### Control overall dashboard size

Dashboard size options

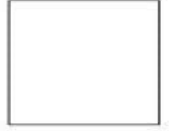

Fixed size (default): The dashboard remains the same size, regardless of the size of the window used to display it. If the dashboard is larger than the window, it becomes scrollable. You can pick from a preset size, such as Desktop Browser (the default), Small Blog, and iPad.

Fixed size dashboards let you specify the exact location and position of objects, which can be useful if there are floating objects. Select this setting if you know the precise size at which your dashboard will be displayed.

Published dashboards that use a fixed size can load faster because they're more likely to use a cached version on the server. (Dashboards with variable sizes need to be freshly rendered for every browser request.) For other performance tips, see Optimize Workbook Performance.

Range: The dashboard scales between minimum and maximum sizes that you specify. If the window used to display the dashboard is smaller than the minimum size, scroll bars are displayed. If it's larger than the maximum size, white space is displayed.

Use this setting when you're designing for two different display sizes that need the same content and have similar shapes-such as small- and medium-sized browser windows. Range also works well for mobile dashboards with vertical layouts, where the width may change to account for different mobile device widths, but the height is fixed to allow for vertical scrolling.

Automatic: The dashboard automatically resizes to fill the window used to display it.

Use this setting if you want Tableau to take care of any resizing. For best results, use a tiled dashboard layout.

Reference: https://help.tableau.com/current/pro/desktop/en-us/dashboards\_organize\_floatingandtiled.htm

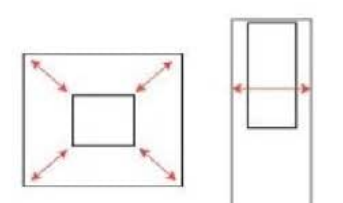

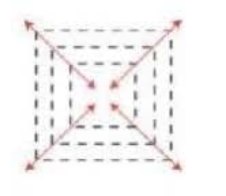

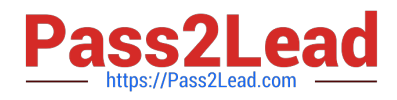

#### **QUESTION 4**

What are three options to change the scope of a reference line? (Choose three.)

- A. Maximum
- B. Entire Table
- C. Per Pane
- D. Fill Above
- E. Per Cell

Correct Answer: BCE

#### **QUESTION 5**

Which one of the following is a dimension?

- A. Longitude
- B. Measure Names
- C. Number of records
- D. Latitude
- Correct Answer: B

Measure Names is a dimension. Latitude, Longitude, and Number of records are all measures.

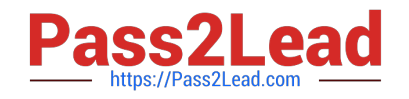

# **Measures**

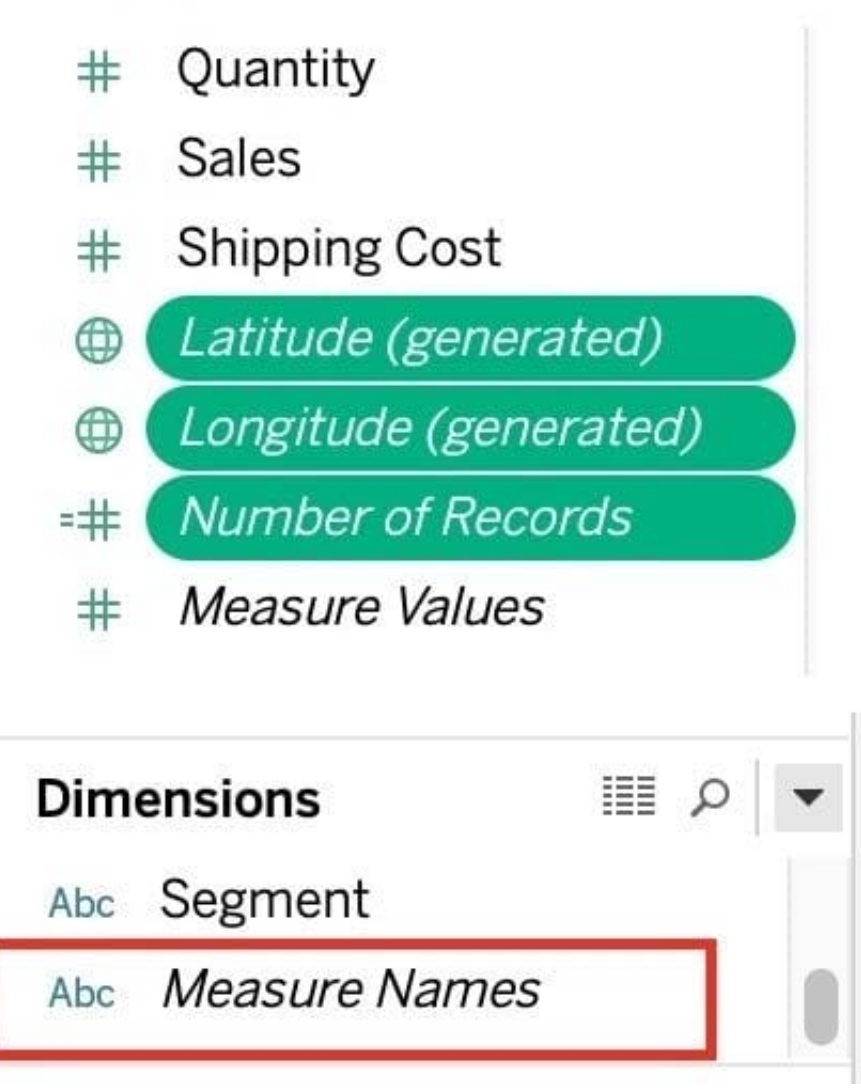

Reference: https://help.tableau.com/current/pro/desktop/en-us/datafields\_understanddatawindow.htm

[TDS-C01 PDF Dumps](https://www.pass2lead.com/tds-c01.html) [TDS-C01 Study Guide](https://www.pass2lead.com/tds-c01.html) [TDS-C01 Exam Questions](https://www.pass2lead.com/tds-c01.html)